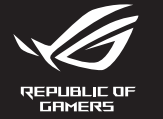

快速 快速

빠른 Guid Schi

Крат Guía

Hızlı

# MECHANICAL GAMING KEYBOARD **ROG STRIX SCOPE RX**

ла пля

i instalaci

rapidă

spustenie ning

 $sin\alpha$ 

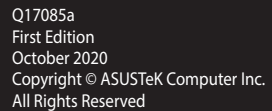

מדריך להתחלה מהירה

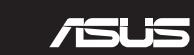

**Package Contents**

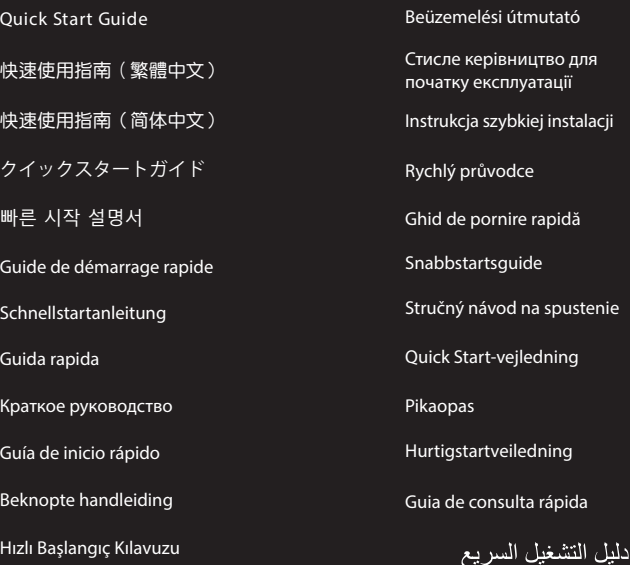

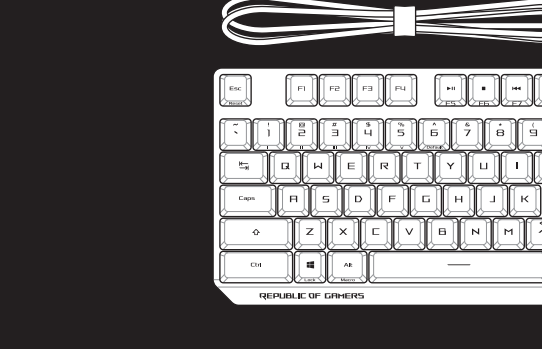

2. Stáhněte a nainstalujte software ROG Armoury Crate z webu<br>Lttps://www.asus.com/Keyboards-Mice/ROG-Strix-Scope-RX<br>3. Podle pokynů softwaru zaktualizujte firmware klávesnice. Software unter <u>n</u><br>r und installieren<br>der Software, um<br><sup>NUTV</sup> Crate an 2. Transfira e instale o software ROG Armoury Crate a partir de<br>Pttps://www.asus.com/Keyboards-Mice/ROG-Strix-Scope-RX/HelpD<br>3. Siga as instruções do software para atuali<mark>zar o firmware do</mark> teclado. 2. Download en installeer de ROG Armoury Crate-software van<br><u>https://www.asus.com/Keyboards-Mice/ROG-Strix-Scope-RX</u><br>3. Volg de softwareinstructies voor het bijwerken van de firmw. 2. ROG Armoury Crate yazılımını <u>https://www.asus.com/Keyboards-Mice/RC</u><br>d<u>ownload/</u> adresinden indirip yükleyin.<br>3. Klavyenizin aygıt yazılımını güncellemek için yazılım yönergelerini izleyin. 2. Transfira e instale o software ROG Armoury Crate a partir de https://www.asus.com/Keyboards-Mice/ROG-Strix-Scope-RX/HelpDesk\_download/. 4. Personalize o teclado utilizando o software Armoury Crate. 1. Подключите клавиатуру к компьютеру. 1. Připojte klávesnici k počítači. https://www.asus.com/Keyboards-Mice/ROG-Strix-Scope-RX/HelpDesk\_download/. 3. Podle pokynů softwaru zaktualizujte firmware klávesnice. 4. Přizpůsobte vaši klávesnici pomocí Armoury Crate. 1. Klavyenizi bilgisayara bağlayın. 2. ROG Armoury Crate yazılımını https://www.asus.com/Keyboards-Mice/ROG-Strix-Scope-RX/HelpDesk\_ download/ adresinden indirip yükleyin. 4. Armoury Crate yazılımını kullanarak klavyenizi özelleştirin. 1. Sluit uw toetsenbord aan op de pc. https://www.asus.com/Keyboards-Mice/ROG-Strix-Scope-RX/HelpDesk\_download/. 3. Volg de softwareinstructies voor het bijwerken van de firmware van uw toetsenbord. 4. Pas uw toetsenbord aan met Armoury Crate.

3. Следуйте инструкциям для обновления прошивки клавиатуры.

4. Настройте клавиатуру с помощью Armoury Crate.

- 
- 2. Last ned og installer ROG Armoury Crate-programvaren fra<br><u>https://www.asus.com/Keyboards-Mice/ROG-Strix-Scope-R</u><br>3. Følg bruksanvisningen i programvaren for å oppdatere fast<sup>,</sup> https://www.asus.com/Keyboards-Mice/ROG-Strix-Scope-RX/HelpDesk\_download/.
- 3. Følg bruksanvisningen i programvaren for å oppdatere fastvaren til tastaturet.
- 4. Tilpass tastaturet ved hjelp av Armoury Crate.

- **Crate a nainštalu**<br>Crate a nainštalu<br>se postupujte po 2. Z lokality https://www.asus.com/Keyboards-Mice/ROG-Strix-Scope-RX/HelpDesk\_download/ si prevezmite súbor ROG Armoury Crate a nainštalujte si ho.
- 3. Pri aktualizovaní firmvéru klávesnice postupujte podľa návodu na softvér.
- 4. Klávesnicu si prispôsobte podľa aplikácie Armoury Crate.
- 2. Pobierz i zainstaluj oprogramowanie ROG Armoury Crate ze strony<br>Phttps://www.asus.com/Keyboards-Mice/ROG-Strix-Scope-RX/HelpDesk\_download/.<br>3. Wykonaj instrukcje w oprogramowaniu, aby z<mark>akt</mark>ualizować oprogramowanie sprz 2. Pobierz i zainstaluj oprogramowanie ROG Armoury Crate ze strony https://www.asus.com/Keyboards-Mice/ROG-Strix-Scope-RX/HelpDesk\_download/.
- 
- 4. Dostosuj klawiaturę za pomocą oprogramowania Armoury Crate.

1. Liitä näppäimistö PC-tietokoneeseen.

- 2. 下載並安裝 ROG Armoury Crate 軟體,下載位址:<u>https://www.asus.com/Keyboards-Mice/ROG-</u><br>S<u>trix-Scope-RX/HelpDesk\_download/</u>。<br>3. 依照軟體指示更新鍵盤韌體。 Strix-Scope-RX/HelpDesk\_download/。
- 3. 依照軟體指示更新鍵盤韌體。
- 4. 透過 Armoury Crate 客製化您的鍵盤。
- 2. Lataa ja asenna ROG Armoury Crate -ohjelmisto osoitteesta
- Lataa ja asenna ROG Armoury Crate -ohjelmisto osoitteesta<br><u>https://www.asus.com/Keyboards-Mice/ROG-Strix-Scope-RX/HelpDesk\_download/.</u><br>Päivitä näppäimistösi laiteohjelmisto ohjelmiston ohjeiden mukaisesti.
- 3. Päivitä näppäimistösi laiteohjelmisto ohjelmiston ohjeiden mukaisesti.
- 4. Mukauta näppäimistösi Armoury Crate-ohjelmistolla.
- 1. Csatlakoztassa a billentyűzetet a PC-hez.
- 2. Töltse le és telepítse az ROG Armoury Crate szoftvert a következő<br><u>https://www.asus.com/Keyboards-Mice/ROG-Strix-Scope-RX/He</u><br>3. Frissítse a billentyűzet firmware-ét a szoftver útmutatása szerint. 2. Töltse le és telepítse az ROG Armoury Crate szoftvert a következő weboldalról: https://www.asus.com/Keyboards-Mice/ROG-Strix-Scope-RX/HelpDesk\_download/.
- 
- 4. Testreszabhatja a billentyűzetet az Armoury Crate segítségével.

- 2. Download og installer programmet ROG Armoury Crate fra<br>https://www.asus.com/Keyboards-Mice/ROG-Strix-Scope-R<br>3. Følg instruktionerne i programmet, for at opdatere firmwar<br>4. Tilnas dit tastatur ved brug af Armoury Crate https://www.asus.com/Keyboards-Mice/ROG-Strix-Scope-RX/HelpDesk\_download/.
- 3. Følg instruktionerne i programmet, for at opdatere firmwaren til dit tastatur.
- 4. Tilpas dit tastatur ved brug af Armoury Crate.

 $\sqrt{2}$  $\leftarrow$   $\left\lfloor \frac{9}{5} \right\rfloor$ 

 $\overline{\mathscr{B}}$ 

لفالهالة

 $\begin{bmatrix} 1 \\ 2 \\ 2 \end{bmatrix}$   $\begin{bmatrix} 1 \\ 2 \\ 2 \end{bmatrix}$   $\begin{bmatrix} 1 \\ 2 \\ 2 \end{bmatrix}$ 

<u>https://www.asts.com/keyboards-wite/KOG-strik-scope-Ky.neip<br>에서 ROG Armoury Crate 소프트웨어를 다운로드하여 설치합니다.<br>소프트웨어 지침에 따라 키보드의 펌웨어를 업데이트합니다.<br>Armoury Crate를 사용하여 키보드를 사용자 지정합니다.</u> 2. https://www.asus.com/Keyboards-Mice/ROG-Strix-Scope-RX/HelpDesk\_download/ 3. 소프트웨어 지침에 따라 키보드의 펌웨어를 업데이트합니다.

#### 1. Koble tastaturet til PC-en.

- 2. Armoury Crate ソノトワェ*パを*タワンロードしてインストールします<br>- https://www.asus.com/Keyboards-Mice/ROG-Strix-Scope-RX/Help<br>3. 画面の指示に従い、キーボードのファームウェアを更新します。 2. Armoury Crate ソフトウェアをダウンロードしてインストールします。 https://www.asus.com/Keyboards-Mice/ROG-Strix-Scope-RX/HelpDesk
- 
- 4. Armoury Crate ユーティリティでキーボードの設定をカスタマイズします。

2. Hämta och installera ROG Armoury Crate-programvaran från<br>12. <u>https://www.asus.com/Keyboards-Mice/ROG-Strix-Scope-RX</u><br>3. Följ programvaruinstruktionerna för att uppdatera tangentbo<br>1. Assesse tas easth sedst med Assesse

 $\overline{\phantom{a}}$ 

To T-T

**Ins.** Home Pyth Del End PgDn

niin

#### 1. Klávesnicu pripojte k počítaču.

#### 1. Podłącz klawiaturę do komputera.

2. Download and install the ROG Armoury Crate software from<br>https://www.asus.com/Keyboards-Mice/ROG-Strix-Scope-RX/HelpDesk\_download/.<br>3. Follow the software instructions to update your keyboard's firmware.<br>4. Customize yo 2. Téléchargez et installez le logiciel ROG Armoury Crate sur<br>https://www.asus.com/Keyboards-Mice/ROG-Strix-Scope-RX/HelpDesk\_download/.<br>3. Suivez les instructions du logiciel pour mettre à jour le firmware de votre clavie 2. Scaricate e installate il software ROG Armoury Crate dal sito<br>https://www.asus.com/Keyboards-Mice/ROG-Strix-Scope-RX/HelpDesk\_download/.<br>3. Seguite le istruzioni del software per aggiornare il firmware della vostra tast Guia de consulta rápida 1993 de consulta rápida 1. Ligue o teclado ao PC. 1. Connectez votre clavier à l'ordinateur. 3. Suivez les instructions du logiciel pour mettre à jour le firmware de votre clavier. 4. Personnalisez votre clavier avec Armoury Crate. 1. Schließen Sie Ihre Tastatur an den PC an. 2. Laden Sie die ROG Armoury Crate Software unter https://www.asus.com/Keyboards-Mice/ROG-Strix-Scope-RX/HelpDesk\_download/ herunter und installieren Sie sie. 3. Befolgen Sie die Anweisungen in der Software, um die Firmware Ihrer Tastatur zu aktualisieren. 4. Passen Sie Ihre Tastatur über Armoury Crate an. 1. Connect your keyboard to the PC. 3. Follow the software instructions to update your keyboard's firmware. 4. Customize your keyboard using Armoury Crate. 1. Collegate la tastiera al PC. 3. Seguite le istruzioni del software per aggiornare il firmware della vostra tastiera. 4. Usate Armory per personalizzare la vostra tastiera.

- 
- 
- 

#### 1. Anslut ditt tangentbord till datorn.

- 3. Följ programvaruinstruktionerna för att uppdatera tangentbordets inbyggda programvara.
- 4. Anpassa tangentbordet med Armoury Crate.

1. Підключіть клавіатуру до ПК.

- 
- https://www.asus.com/Keyboards-Mice/ROG-Strix-Scope-RX/HelpDesk\_download/.
- 
- 
- 2. Завантажте і встановіть ПЗ ROG Armoury Crate з https://www.asus.com/Keyboards-Mice/ROG-Strix-Scope-RX/HelpDesk\_download/.
- 2. Завантажте і встановіть ПЗ ROG Armoury Crate з<br>Unttps://www.asus.com/Keyboards-Mice/ROG-Strix-Scope-RX/HelpDesk<br>3. Виконуйте інструкцію до ПЗ, щоб о<mark>нов</mark>ити мікропрограму клавіатури.<br>-
- 4. Пристосуйте клавіатуру за допомогою Armoury Crate.

- .1 وصل لوحة المفاتيح بالحاسوب الشخصي.
- ۲ <sub>.</sub> قم بتحميل برنامج ROG Armoury Crate وتثبيته من خلال الرابط<br>./https://www.asus.com/Keyboards-Mice/ROG-Strix-Scope-RX/HelpDesk\_download<br>۳. إتبع تعليمات البرنامج لتحديث البرنامج الثابت الخاص بلوحة المفاتيح لديك.
	- .3 إتبع تعليمات البرنامج لتحديث البرنامج الثابت الخاص بلوحة المفاتيح لديك.
		- .4 خصص لوحة المفاتيح لديك باستخدام برنامج Crate Armoury.

#### 1. Conectați tastatura la PC.

- 2. Descărcaţi şi instalaţi software-ul ROG Armoury Crate de la adresa https://www.asus.com/Keyboards-Mice/ROG-Strix-Scope-RX/HelpDesk\_download/.
- **ROG Armoury Crat<br><u>--Mice/ROG-Strix-S</u><br>il pentru a actualiz<br>Il software-ului Arr** 3. Urmaţi instrucţiunile software-ului pentru a actualiza firmware-ul tastaturii.
- 4. Particularizaţi tastatura cu ajutorul software-ului Armoury Crate.

#### 1. 將鍵盤連接至電腦。

## 1. Forbind dit tastatur til din pc.

#### 1. 將鍵盤連接至電腦。

- 2. 下载并安装 ROG Armoury Crate 软件, 下载地址: https://www.asus.com/Keyboards-Mice/
- 下戦<del>开文表 NOG Amioury Crate Wi+ ^ 下戦地<br><u>ROG-Strix-Scope-RX/HelpDesk\_download/</u>。<br>依照软件指示更新键盘固件。</del> 3. 依照软件指示更新键盘固件。
- 4. 通过 Armoury Crate 个性化您的键盘。

#### 1. 키보드를 PC에 연결합니다.

4. Armoury Crate를 사용하여 키보드를 사용자 지정합니다.

## 1. USBケーブルで本製品とパソコンを接続します。

#### 1. Conecte el teléfono a su PC.

- 2. Descargue e instale el software ROG Armoury Crate desde
- https://www.asus.com/Keyboards-Mice/ROG-Strix-Scope-RX/HelpDesk\_download/.
- **Example 7 Crain**<br>Mice/ROG-Strix<br>para actualizar expression 3. Siga las instrucciones de software para actualizar el firmware del teclado.
- 4. Personalice el teclado mediante Armoury Crate.

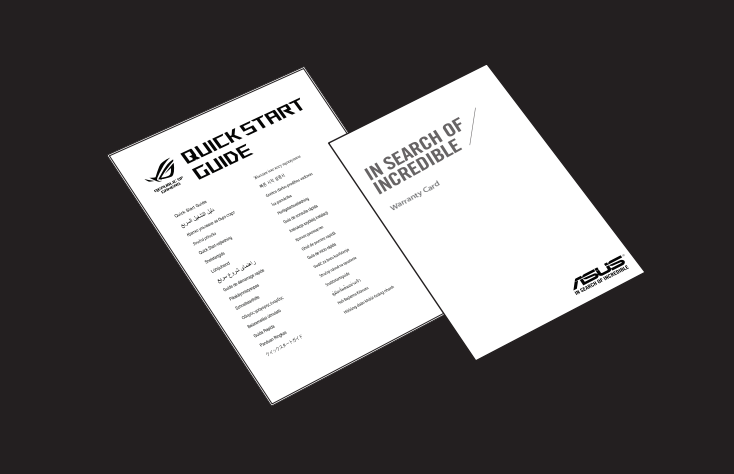

.1 מחברים את מקלדת למחשב אישי.

2. מורידים ומתקינים את התוכנה ROG Armoury Crate מהכתובת<br>./https://www.asus.com/Keyboards-Mice/ROG-Strix-Scope-RX/HelpDesk\_download<br>3. פועלים לפי ההוראות להתקנת התוכנה לעדכון הקושחה של המקלדת.<br>4. התאמה איושית ושל המקלדת בא

2. Скачайте и установите программное обеспечение ROG Armoury Crate c<br>https://www.asus.com/Keyboards-Mice/ROG-Strix-Scope-RX/HelpDesk\_download/.<br>3. Следуйте инструкциям для обновления прошивки клавиатуры.<br>4. Настройте клав

.3 פועלים לפי ההוראות להתקנת התוכנה לעדכון הקושחה של המקלדת.

.4 התאמה אישית של המקלדת באמצעות Crate Armoury.

## **ASUS Recycling/Takeback Services**

ASUS recycling and takeback programs come from our commitment to the highest standards for protecting our environment. We believe in providing solutions for you to be able to responsibly recycle our products, batteries, other components as well as the packaging materials. Please go to http://csr.asus.com/english/Takeback.htm for detailed recycling information in different regions.

**Français** AsusTek Computer Inc. déclare par la<br>présente que cet appareil est conforme aux critères<br>essentiels et autres clauses pertinentes des directives<br>concernées. La déclaration de conformité de l'UE peut<br>être télécha www.asus.com/support

**Italiano** ASUSTeK Computer Inc. con la presente dichiara che questo dispositivo è conforme ai<br>requisiti essenziali e alle altre disposizioni pertinenti<br>con le direttive correlate. Il testo completo della<br>dichiarazione di conformità UE è disponibile<br>all'indirizzo: <u>www.a</u> **Български** С настоящото ASUSTeK Computer Inc. декларира, че това устройство е в съответствие със съществените изисквания и другите приложими<br>постановления на свързаните директиви. Пълният<br>текст на декларацията за съответствие на ЕС е<br>достъпна на адрес: <u>www.asus.com/support</u>

**Deutsch** ASUSTeK Computer Inc. erklärt hiermit, dass dieses Gerät mit den wesentlichen Anforderungen und anderen relevanten Bestimmungen der zugehörigen Richtlinien übereinstimmt. Der gesamte Text der EU-Konformitätserklärung ist verfügbar unter: www.asus.com/support

**Hrvatski** ASUSTeK Computer Inc. ovim izjavljuje da<br>je ovaj uređaj sukladan s bitnim zahtjevima i ostalim odgovarajućim odredbama vezanih direktiva. Cijeli tekst EU izjave o sukladnosti dostupan je na: www.asus.com/support

**Čeština** Společnost ASUSTeK Computer Inc. tímto prohlašuje, že toto zařízení splňuje základní požadavky a další příslušná ustanovení souvisejících směrnic. Plné znění prohlášení o shodě EU je k dispozici na adrese: www.asus.com/support

**Dansk** ASUSTeK Computer Inc. erklærer hermed, at denne enhed er i overensstemmelse med hovedkravene og andre relevante bestemmelser i de relaterede direktiver. Hele EU-overensstemmelseserklæringen kan findes på: www.asus.com/support

**Nederlands** ASUSTeK Computer Inc. verklaart hierbij<br>dat dit apparaat voldoet aan de essentiële vereisten<br>en andere relevante bepalingen van de Verwante<br>richtlijnen. De volledige tekst van de EU-verklaring<br>van conformiteit www.asus.com/support

**Русский** Компания ASUS заявляет, что это устройство соответствует основным требованиям и другим соответствующим условиям соответствующих директив. Подробную информацию, пожалуйста, смотрите на www.asus.com/support

this equipment. proper reuse of parts and recycling. This symbol of the crossed out wheeled bin indicates that the product (electrical and electronic equipment) should not be placed in municipal waste. Check local regulations for disposal of electronic products.

> Cancer and Reproductive Harm www.P65Warnings.ca.gov

48720 Kato Rd., Fremont, CA 94538, USA

https://www.asus.com/support/Product/ContactUs/Services/

#### **Notices**

#### **Federal Communications Commission Statement**

This device complies with Part 15 of the FCC Rules. Operation is subject to the following two conditions:

**Magyar** Az ASUSTeK Computer Inc. ezennel kijelenti, hogy ez az eszköz megfelel a kapcsolódó Irányelvek lényeges követelményeinek és egyéb vonatkozó rendelkezéseinek. Az EU megfelelőségi nyilatkozat teljes szövege innen letölthető: teljes szövege innen letö<br>www.asus.com/support

- This device may not cause harmful interference.
	- operation.

• This device must accept any interference received including interference that may cause undesired

**Latviski** ASUSTeK Computer Inc. ar šo paziņo, ka šī<br>ierīce atbilst saistīto Direktīvu būtiskajām prasībām<br>un citiem citiem saistošajiem nosacījumiem. Pilns ES<br>atbilstības paziņojuma teksts pieejams šeit: www.asus.com/support

This equipment has been tested and found to comply with the limits for a Class B digital device, pursuant to Part 15 of the FCC Rules. These limits are designed to provide reasonable protection against harmful interference in a residential installation. This equipment generates, uses and can radiate radio frequency energy and, if not installed and used in accordance with manufacturer's instructions, may cause harmful interference to radio communications. However, there is no guarantee that interference will not occur in a particular installation. If this equipment does cause harmful interference to radio or television reception, which can be determined by turning the equipment off and on, the user is encouraged to try to correct the interference by one or more of the following measures:

**Português** A ASUSTeK Computer Inc. declara que este dispositivo está em conformidade com os uisitos essenciais e outras disposições relevantes das Diretivas relacionadas. Texto integral da declaração da UE disponível em:<br><u>www.asus.com/support</u>

**Română** ASUSTeK Computer Inc. declară că acest<br>dispozitiv se conformează cerințelor esențiale și altor<br>prevederi relevante ale directivelor conexe. Textul<br>complet al declarației de conformitate a Uniunii Europene se găseşte la: www.asus.com/support

- Reorient or relocate the receiving antenna.
- Increase the separation between the equipment and receiver.
	-

• Connect the equipment to an outlet on a circuit different from that to which the receiver is connected.

• Consult the dealer or an experienced radio/TV technician for help.

 $Fn + 1/2/3/4/5/6*$ **\* 6 is default**

The use of shielded cables for connection of the monitor to the graphics card is required to assure compliance with FCC regulations. Changes or modifications to this unit not expressly approved by the party responsible for compliance could void the user's authority to operate

B할 기기 (카정용 방송통신기자재)<br>이 기기는 가정용(B급) 센자파적할기기로서 주로 가정에서 서울하는 것을 목적으로

**Español** Por la presente, ASUSTeK Computer Inc. declara que este dispositivo cumple los requisitos básicos y otras disposiciones pertinentes de las directivas relacionadas. El texto completo de la declaración de la UE de conformidad está disponible en: www.asus.com/support

**REACH**

Complying with the REACH (Registration, Evaluation, Authorisation, and Restriction of Chemicals) regulatory framework, we published the chemical substances in our products at ASUS REACH website at http://csr.asus. com/english/REACH.htm.

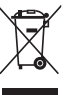

**Svenska** ASUSTeK Computer Inc. förklarar<br>härmed att denna enhet överensstämmer med<br>de grundläggande kraven och andra relevanta<br>föreskrifter i relaterade direktiv. Fulltext av EU-<br>försäkran om överensstämmelse finns på: www.asus.com/support

**Українська** ASUSTeK Computer Inc. заявляє, що цей пристрій відповідає основним вимогам та іншим відповідним положенням відповідних Директив. Повний текст декларації відповідності стандартам ЄС доступний на: www.asus.com/support

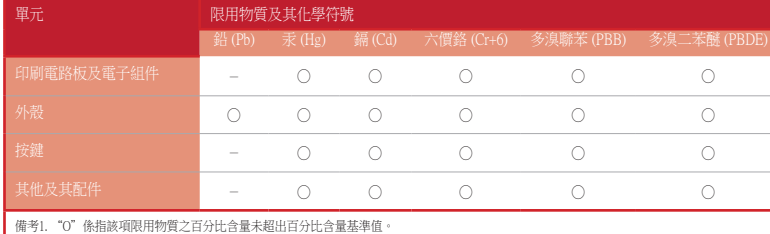

備考2. "-"係指該項限用物質為排除項目。

**English** ASUSTeK Computer Inc. hereby declares<br>that this device is in compliance with the essential<br>requirements and other relevant provisions of related<br>Directives. Full text of EU declaration of conformity rectives. Tail text of Ex External port

#### 限用物質及其化學符號:

## **VCCI: Japan Compliance Statement Class B ITE**

この装置は、クラス市情報技術装置です。この装置は、家庭環境で使用することを目 的としていますが、この提案がラジオやテレビジョン受信機に遅続して使用されると。

受信障害を引き起こすことがあります。 取扱説明書に従って正しい取り扱いをして下さい。

### **Regional notice for California**

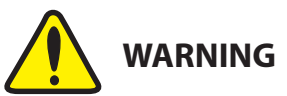

**Bosanski** ASUSTeK Computer Inc. ovim izjavljuje da<br>je ovaj uređaj usklađen sa bitnim zahtjevima i ostalim<br>odgovarajućim odredbama vezanih direktiva. Cijeli tekst EU izjave o usklađenosti dostupan je na: www.asus.com/support

**Eesti** Käesolevaga kinnitab ASUSTeK Computer Inc, et see seade vastab asjakohaste direktiivide oluliste nõuetele ja teistele asjassepuutuvatele sätetele. EL vastavusdeklaratsiooni täielik tekst on saadaval järgmisel aadressil: www.asus.com/support

**Suomi** ASUSTeK Computer Inc. ilmoittaa täten, että tämä laite on asiaankuuluvien direktiivien olennaisten vaatimusten ja muiden tätä koskevien säädösten mukainen. EU-yhdenmukaisuusilmoituksen koko teksti on luettavissa osoitteessa: www.asus.com/support

**Ελληνικά** Με το παρόν, η AsusTek Computer Inc. δηλώνει ότι αυτή η συσκευή συμμορφώνεται με τις θεμελιώδεις απαιτήσεις και άλλες σχετικές διατάξεις των Οδηγιών της ΕΕ. Το πλήρες κείμενο της δήλωσης συμβατότητας είναι διαθέσιμο στη διεύθυνση: www.asus.com/support

> е устройство соответствует требованиям Технического регламента Таможенного Союза ТР ТС 020/2011 Электромагнитная совместимость технических средств утв. решением КТС от 09.12.2011г. №879

**Lietuvių** "ASUSTeK Computer Inc." šiuo tvirtina, kad šis įrenginys atitinka pagrindinius reikalavimus ir kitas svarbias susijusių direktyvų nuostatas. Visą ES atitikties deklaracijos tekstą galima rasti: www.asus.com/support

**ASUS COMPUTER INTERNATIONAL (America)** Telephone +1-510-739-3777

 $\frac{1}{2}$  Fax  $\frac{1}{2}$  +1-510-608-4555<br>Web site https://www.asus. https://www.asus.com/us/

# **Technical Support**<br>Support fax Telephone +1-812-282-2787

**Norsk** ASUSTeK Computer Inc. erklærer herved at denne enheten er i samsvar med hovedsaklige krav og andre relevante forskrifter i relaterte direktiver. Fullstendig tekst for EU-samsvarserklæringen finnes på: www.asus.com/support

Address **Harkortstrasse 21-23, 40880 Ratingen, Germany**<br>Web site https://www.asus.com/de Web site **https://www.asus.com/de**<br>
Online contact https://www.asus.com/sup questionform/?lang=de-de

# **Technical Support**

+49-2102-5789557 Telephone (AT) +43-1360-2775461

**Polski** Firma ASUSTeK Computer Inc. niniejszym oświadcza, że urządzenie to jest zgodne z zasadniczymi wymogami i innymi właściwymi postanowieniami powiązanych dyrektyw. Pełny tekst deklaracji zgodności UE jest dostępny pod adresem: www.asus.com/support

#### **KC: Korea Warning Statement**

# **IRE**

하며, 모든 저적에서 사용할 수 있습니다.

#### **Key combinations**

#### **Function Key / Media Function Toggle**

Toggle between system function and media control for the F5 - F12 keys.

#### **Minimize all Windows and Mute / Maximize all Windows and unmute**

F12: Minimize all active windows and mute the system, or maximize all minimized windows and unmute the system.

This function is only available when the F5 - F12 keys are toggled to Media Function.

#### **On The Fly Macro Recording**

Step 1: Fn + Right-ALT to start recording Step 2: En + Right-ALT to end recording Step 3: Assign Macro Key

## **Profile Switch**

Í

#### **Light Effect Switch** Fn + Right or Fn + Left

**Brightness Level**

Fn + Up: Brightness up Fn + Down: Brightness down

#### **Color Customization**

Fn + Delete: Red increase (10 levels)

Fn + End: Green increase (10 levels) Fn + PageDown: Blue increase (10 levels)

#### **Factory Default**

Fn + Esc: Hold these two buttons for over 10-15 seconds to reset to factory settings.

When running AURA SYNC, the hot key related with the lighting effect will be disabled, for example: Profile switch, Lighting effects switch, Brightness level, Color customization.

# FAT CE

**Srpski** ASUSTeK Computer Inc. ovim izjavljuje da je ovaj uređaj u saglasnosti sa osnovnim zahtevima i lrugim relevantnim odredbama povezanih Direktiva Pun tekst EU deklaracije o usaglašenosti je dostupan da adresi: www.asus.com/support

**Slovensky** Spoločnosť ASUSTeK Computer Inc. týmto vyhlasuje, že toto zariadenie vyhovuje základným požiadavkám a ostatým príslušným ustanoveniam príslušných smerníc. Celý text vyhlásenia o zhode pre štáty EÚ je dostupný na adrese: www.asus.com/support

**Slovenščina** ASUSTeK Computer Inc. izjavlja, da je ta naprava skladna z bistvenimi zahtevami in drugimi ustreznimi določbami povezanih direktiv. Celotno besedilo EU-izjave o skladnosti je na voljo na spletnem mestu: www.asus.com/support

**Türkçe** AsusTek Computer Inc., bu aygıtın temel gereksinimlerle ve ilişkili Yönergelerin diğer ilgili koşullarıyla uyumlu olduğunu beyan eder. AB uygunluk bildiriminin tam metni şu adreste bulunabilir: www.asus.com/support

**עברית** .Inc Computer ASUSTek מצהירה בזאת כי מכשיר זה תואם לדרישות החיוניות ולשאר הסעיפים הרלוונטיים של תקנה. ניתן לקרוא את הנוסח המלא של הצהרת התאימות הרגולטורית עבור האיחוד האירופי www.asus.com/support :בכתובת

Время работы: Пн-Пт, 09:00 - 21:00 (по московскому врем

**Profile color and lighting effect mapping list**

**Effects and the color**

**Profile 1 (Red)**

**Profile 2 (Purple)** **Profile 3 (Blue)**

**Static** Red Purple Blue Green Yellow White **Breathing** Red Purple Blue Green Yellow White **Color Cycle** Multi-color Multi-color Multi-color Multi-color Multi-color Multi-color **Wave Multi-color Multi-color Multi-color Multi-color Multi-color Multi-color Multi-color Ripple** Red Purple Blue Green Yellow Random.color **Reactive** Red Purple Blue Green Yellow Random color **Starry Night** Red Purple Blue Green Yellow Random color **Quicksand** Red Purple Blue Green Yellow Random color **Current** Red Purple Blue Green Yellow Random color **Rain Drop** Red Purple Blue Green Yellow Random color

**Profile 4 (Green)**

**Profile 5 (Yellow)**

**Default Profile**

#### **Compliance Statement of Innovation, Science and Economic Development Canada (ISED)**

This device complies with Innovation, Science, and Economic Development Canada licence exempt RSS standard(s). Operation is subject to the following two conditions: (1) this device may not cause interference, and (2) this device must accept any interference, including interference that may cause undesired operation of the device.

CAN ICES-3(B)/NMB-3(B)

#### **Déclaration de conformité de Innovation, Sciences et Développement économique Canada (ISED)**

Le présent appareil est conforme aux CNR d'Innovation, Sciences et Développement économique Canada applicables aux appareils radio exempts de licence. Son utilisation est sujette aux deux conditions suivantes : (1) cet appareil ne doit pas créer d'interférences, et (2) cet appareil doit tolérer tout type d'interférences, y compris celles susceptibles de provoquer un fonctionnement non souhaité de l'appareil. CAN ICES-3(B)/NMB-3(B)

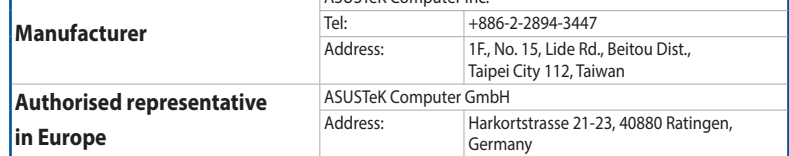

ASUSTek Computer Inc.

 $VCC1-B$ 

# **Официальное представительство в России**

**Горячая линия Службы технической поддержки в России:** Бесплатный федеральный номер для звонков по России: 8-800-100-2787

Номер для пользователей в Москве: +7(495)231-1999

**Официальные сайты ASUS в России:** www.asus.ru

www.asus.com/

## **ASUS contact information**

#### **ASUSTeK COMPUTER INC.**

Address 1F., No. 15, Lide Rd., Beitou Dist., Taipei City 112, Taiwan<br>
Telephone 1886-2-2894-3447 Fax +886-2-2890-7798<br>Web site https://www.asus.c

Telephone +886-2-2894-3447

## Telephone +86-21-38429911<br>
Online support https://gr.asus.com https://qr.asus.com/techserv

**Technical Support**

https://www.asus.com

Support fax +1-812-284-0883 Online support https://qr.asus.com/techserv

# **ASUS COMPUTER GmbH (Germany and Austria)**

Online support https://www.asus.com/de/support